## Clickers at UConn<br>
Educational Technologies

i>clicker Version 7 Setup & Operating Instructions for Windows or Mac

**software** 1 Page 2

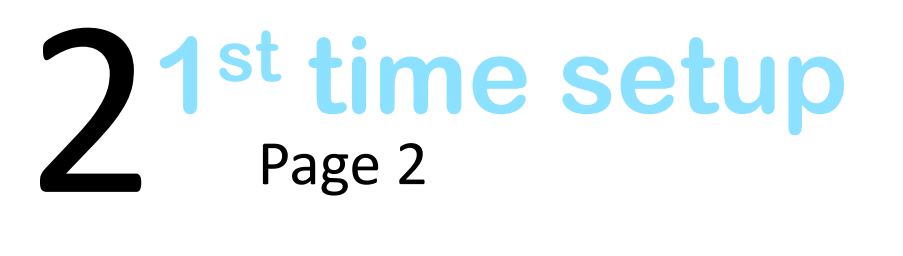

Page 6 3 **registration tool**

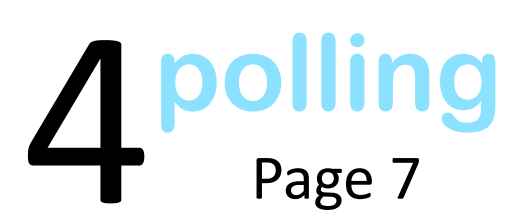

5 **gradebook**  Page 8

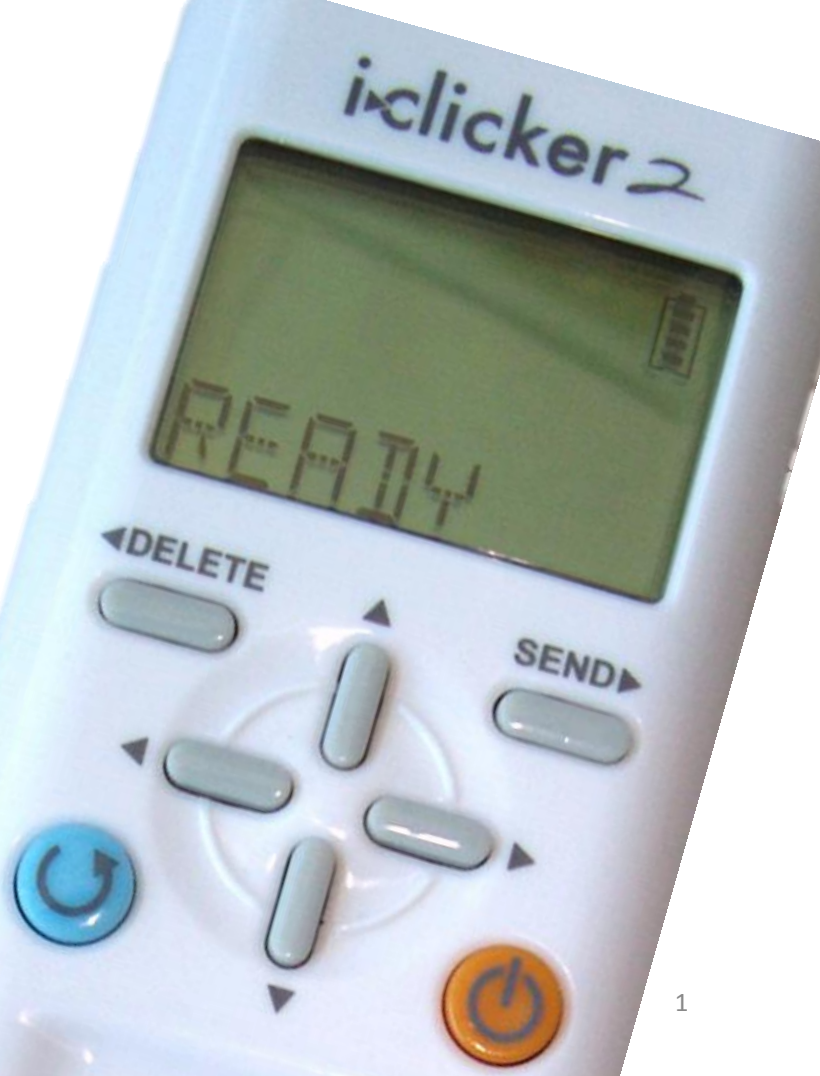

## **software**<br>
Get your i>clicker so<br>
our website: http://

Get your i>clicker software on a USB Flash Drive or download it from our website: <http://clickers.uconn.edu/iclicker-software/> NOTE: our software is customized to integrate with our Learning Management System, HuskyCT so don't download from i>clicker site. If you use the classroom computer you will need to bring your flash drive to class each session. If you use your own laptop to teach you can put the i>clicker software on your laptop. (Note that if you use your own laptop you will also need to bring a receiver base to plug into your laptop, and then use the channel reserved for that room if one is designated. Ignore the channel conflict warning.)

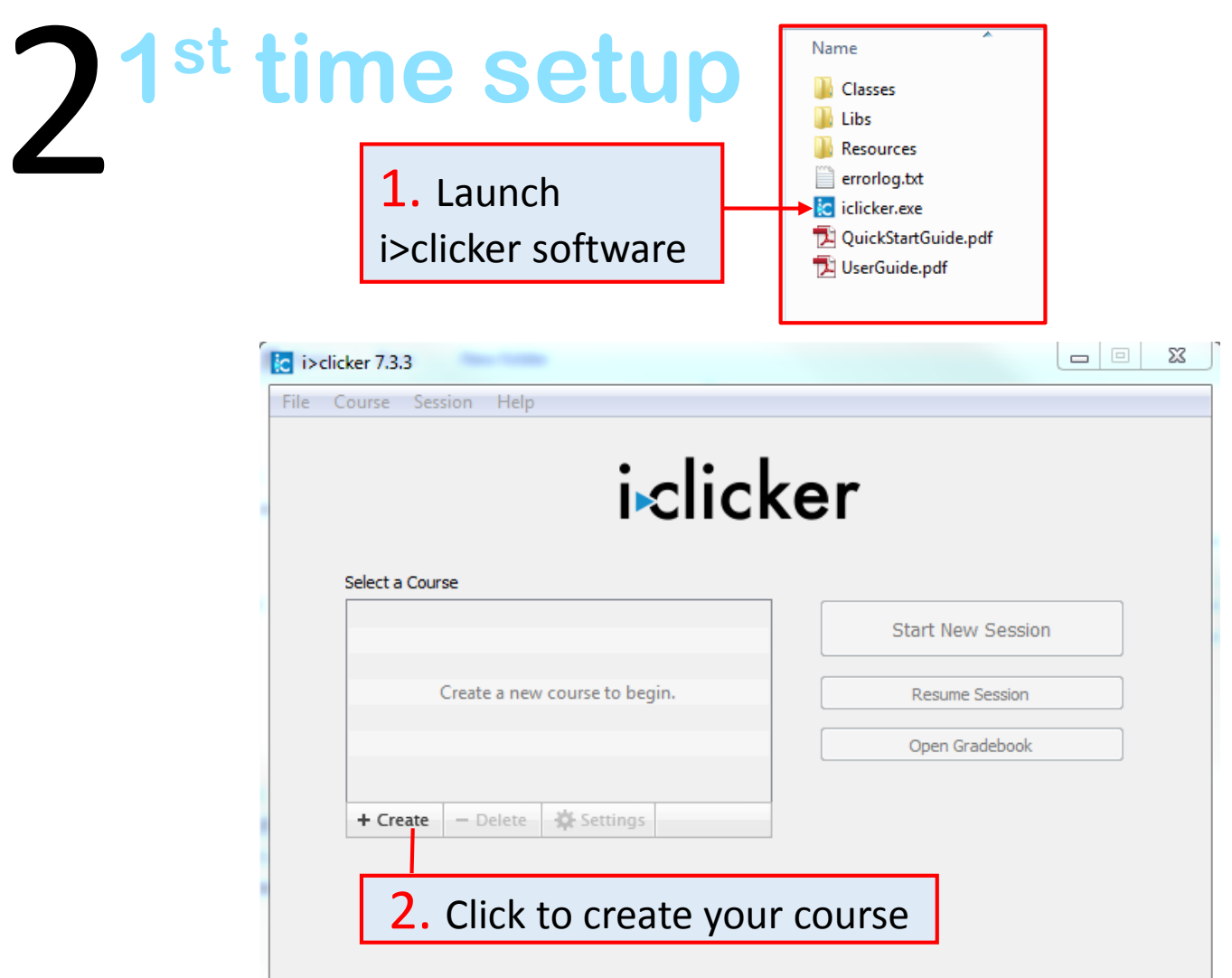

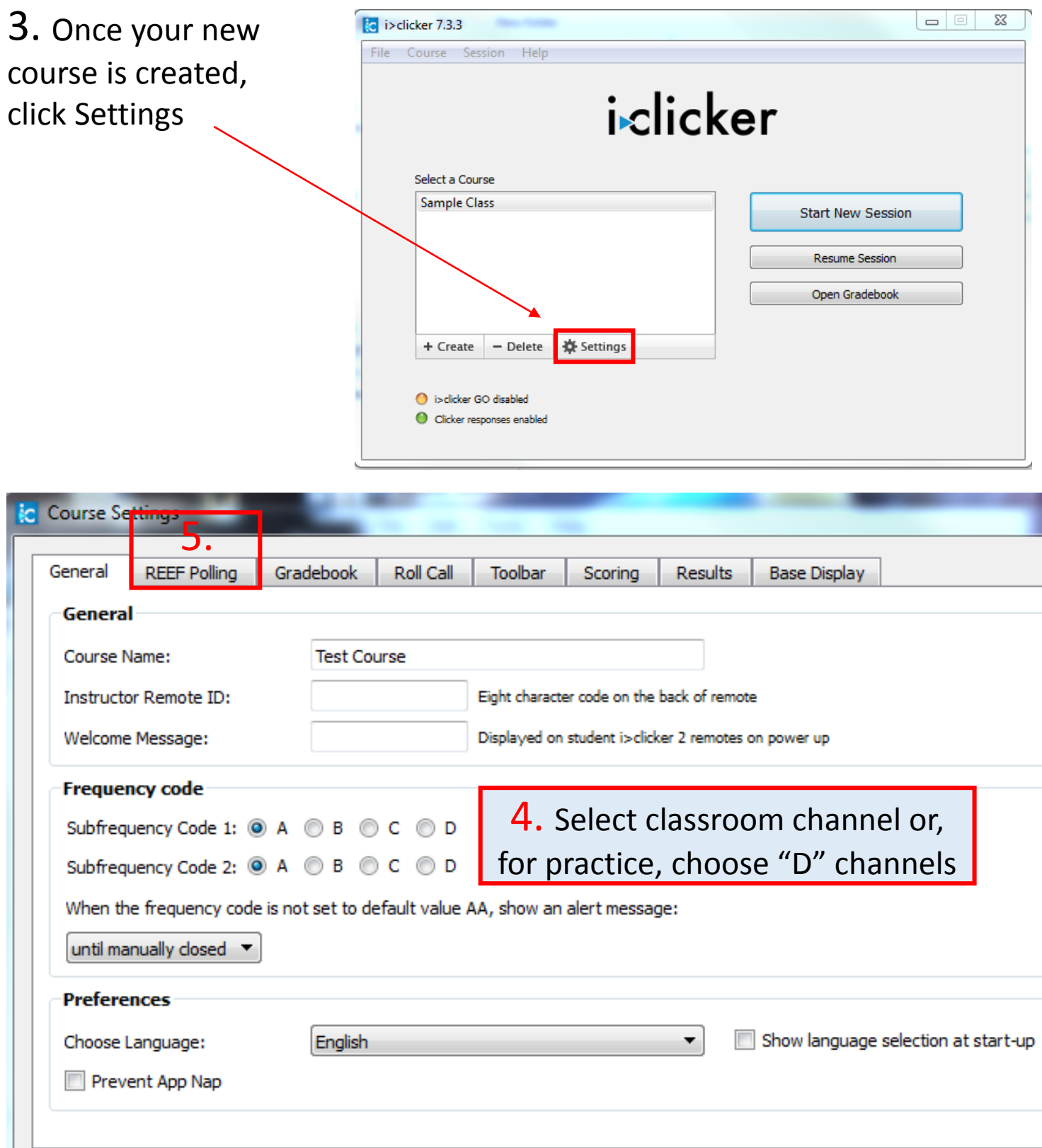

5. Click the REEF Polling tab and complete course registration if you choose to use REEF Polling (formerly i>clicker GO). NOTE: you and your i>clicker GO students MUST use the Storrs zip code - 06269 - *regardless of which campus you are on.* 

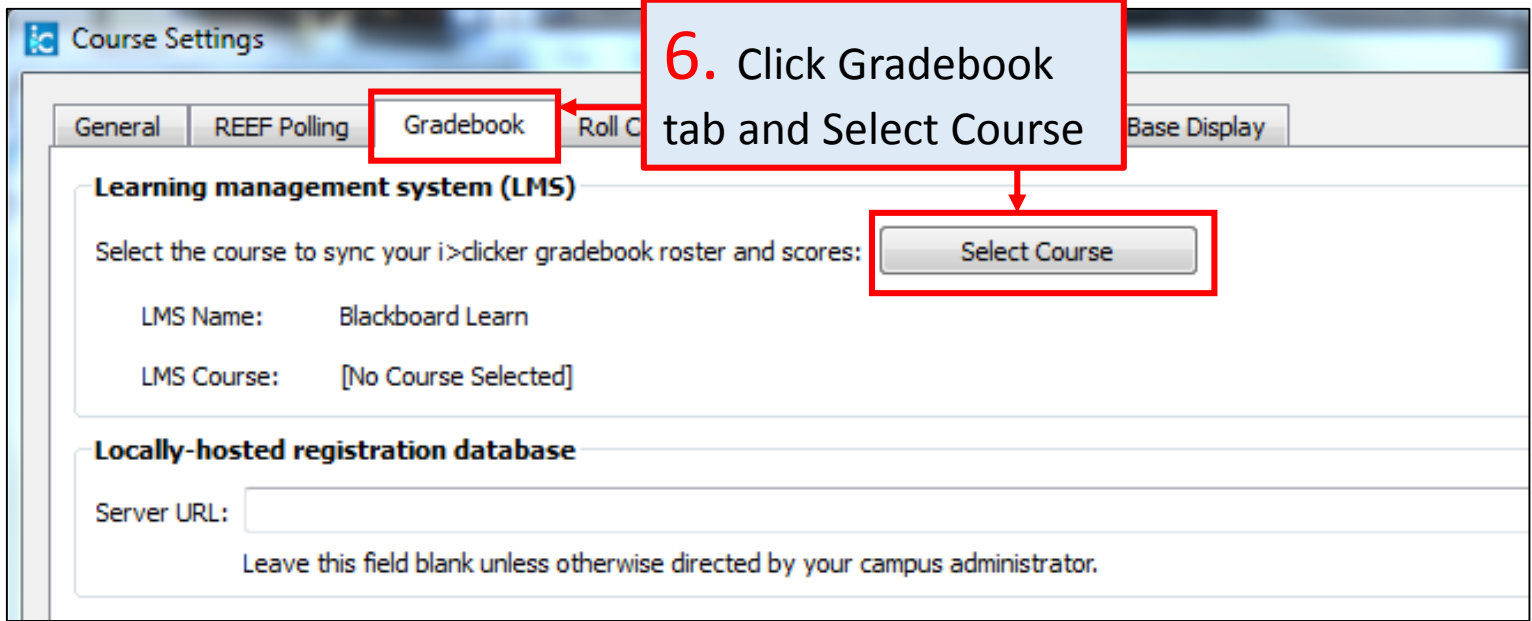

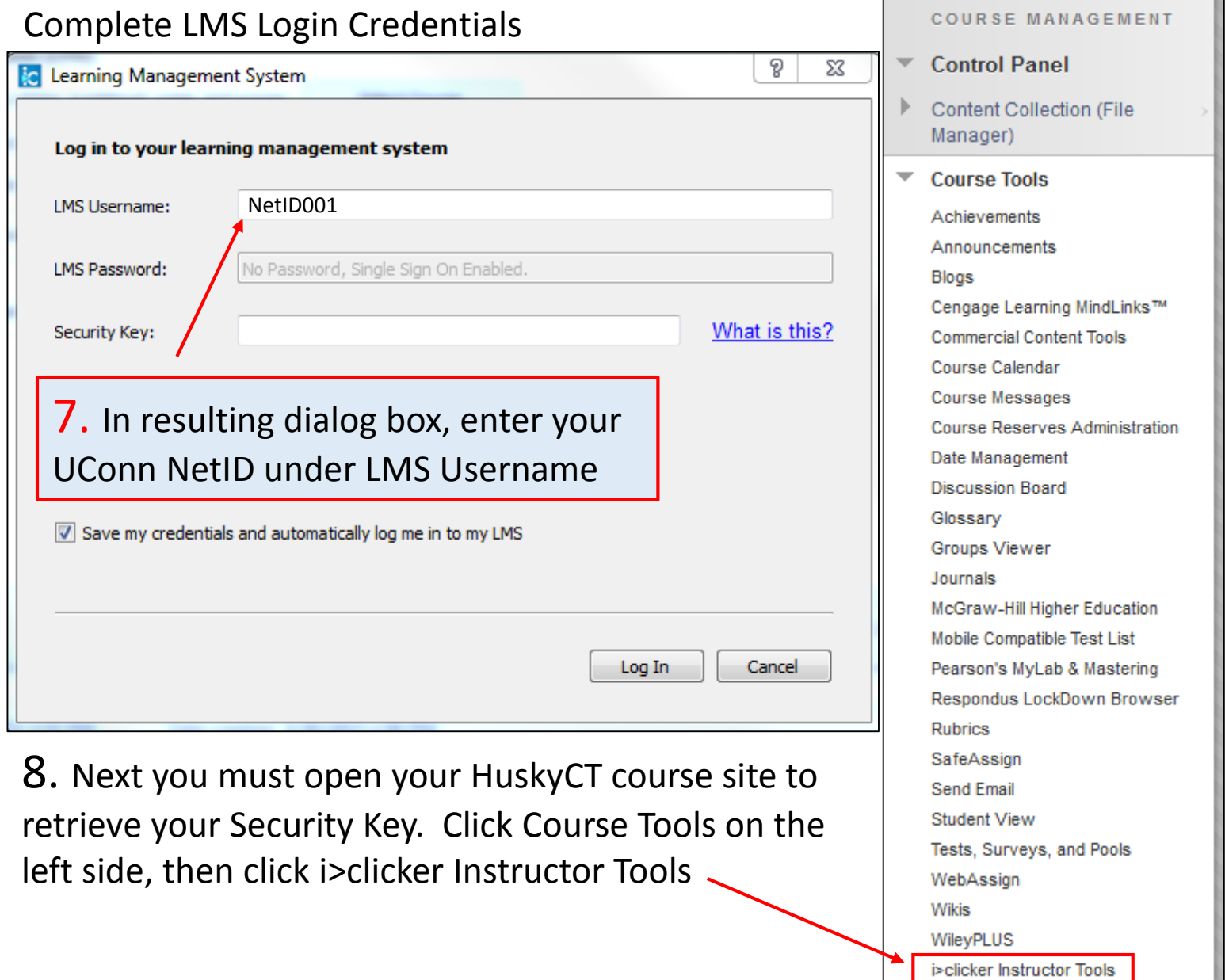

i>clicker Instructor Tools

г

4

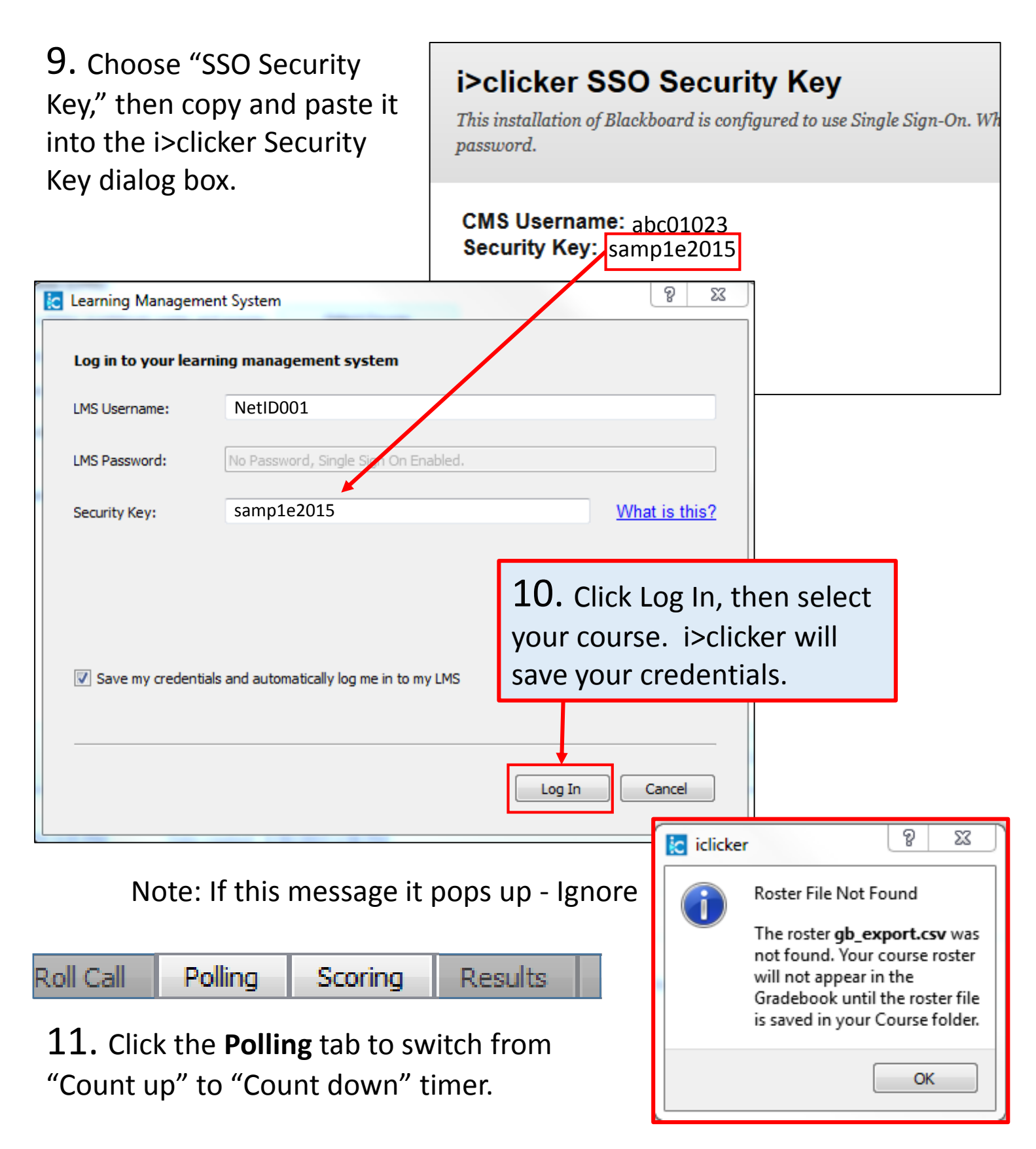

12. The **Scoring** tab allows you to set Participation points and Performance points for polls. *Note that Scoring has a default*  preset.

Congratulations! i>clicker setup is now complete.

## **2** registration tool

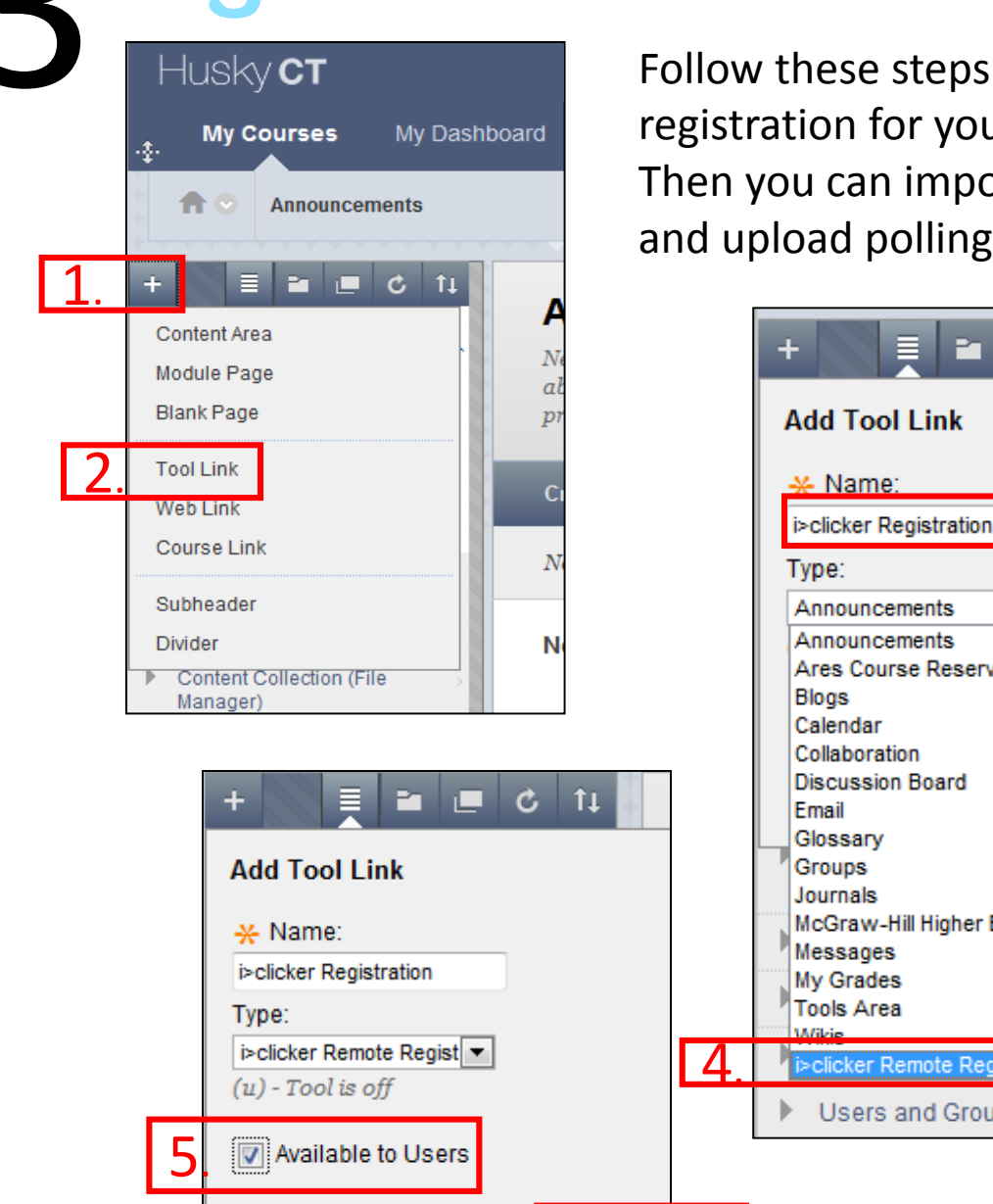

to setup i>clicker ar students in HuskyCT. ort the student roster data to grade center.

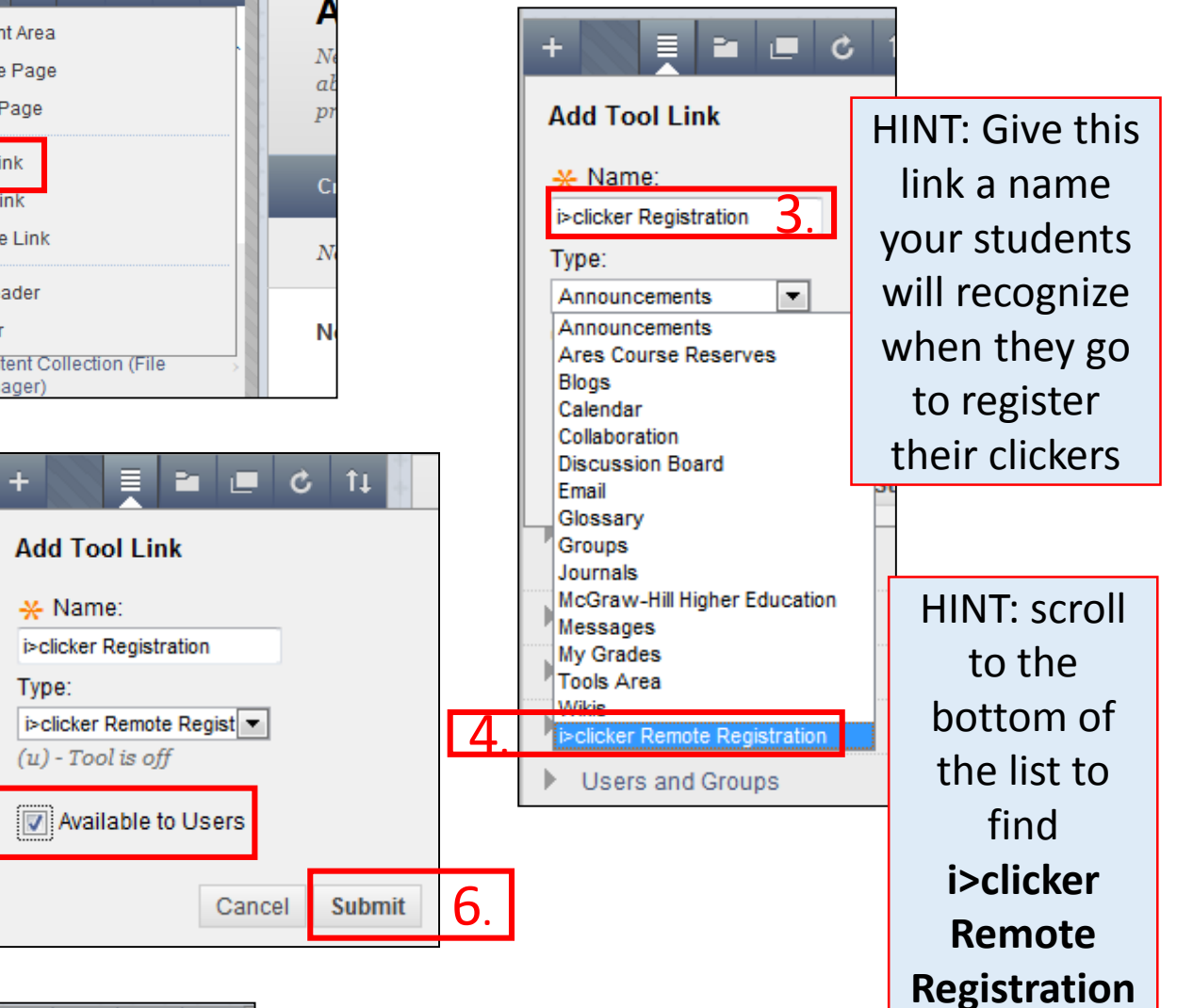

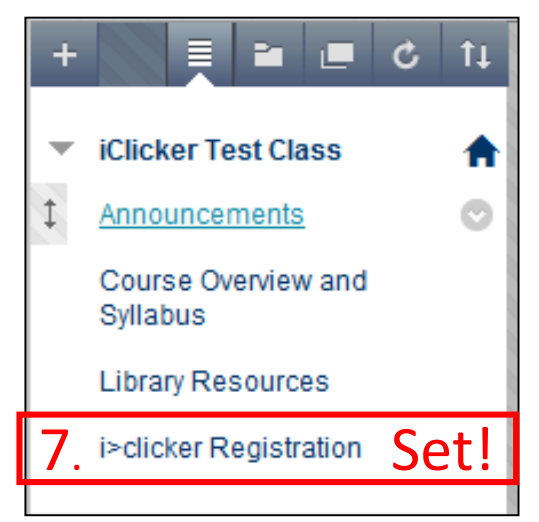

NOTE: HuskyCT is the only place your students can register their clickers for UConn classes. Students need only register once for all of their UConn classes. All students must register or reregister after May 11, 2015. If a student is unsure have him/her register again, multiple registrations are not a problem.

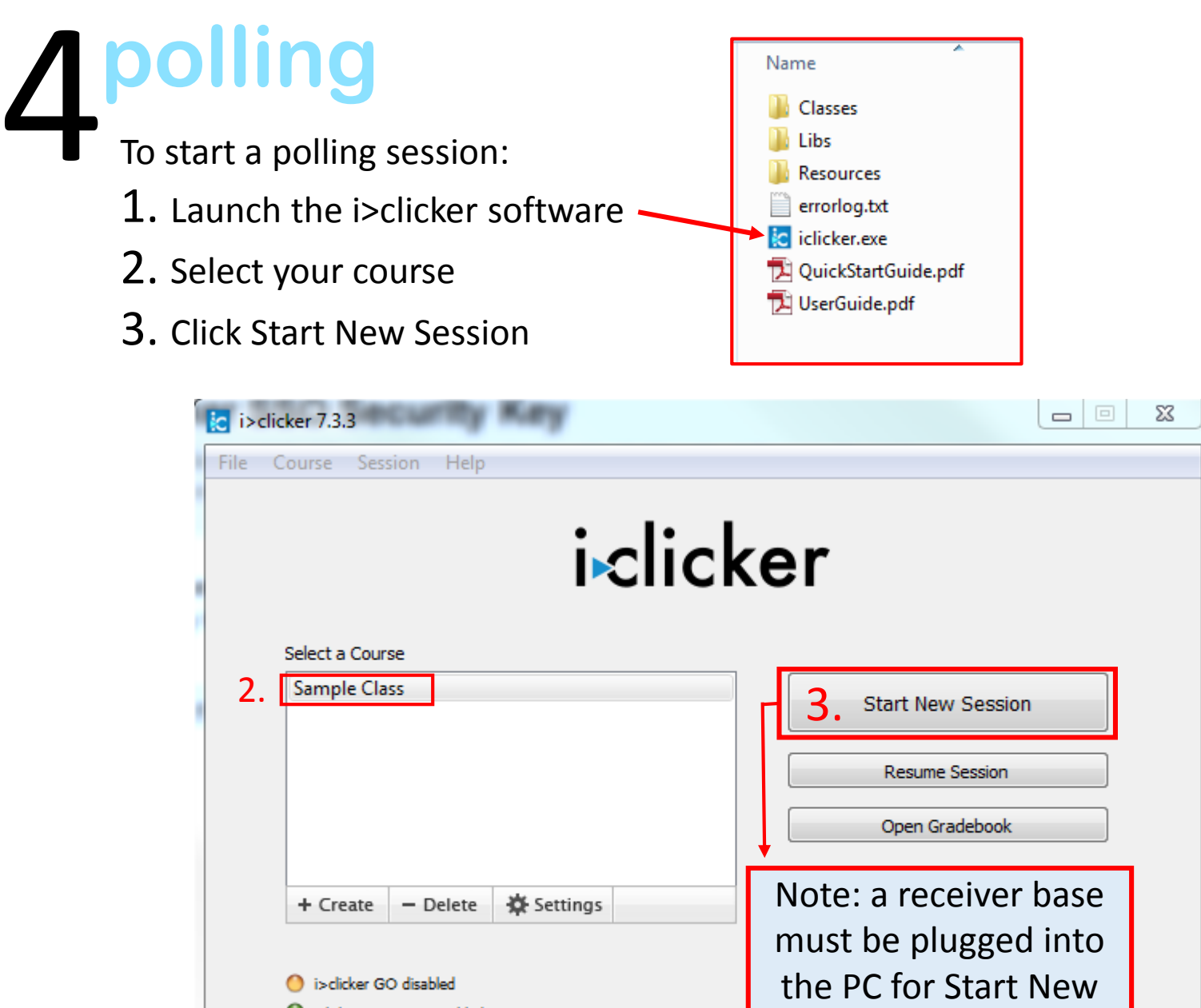

Error Message -

If you are using a classroom PC that has a receiver base with a preset channel, you won't see this message.

C Clicker responses enabled

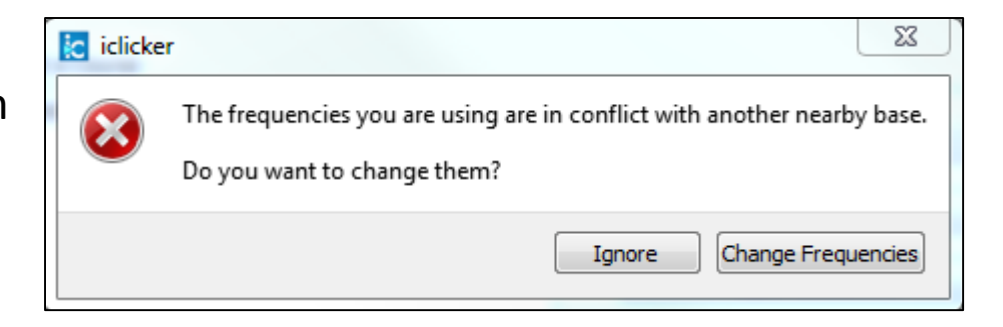

Session to activate

If you are using your own laptop and receiver base in a classroom that has a preinstalled receiver base, be sure to use the same frequency channel assigned to that classroom. Ignore the error message above.

4. Once your polling session has begun the i>clicker toolbar appears. The toolbar can be dragged anywhere on your computer screen over PowerPoint, Keynote, Prezi and almost any other program or webpage.

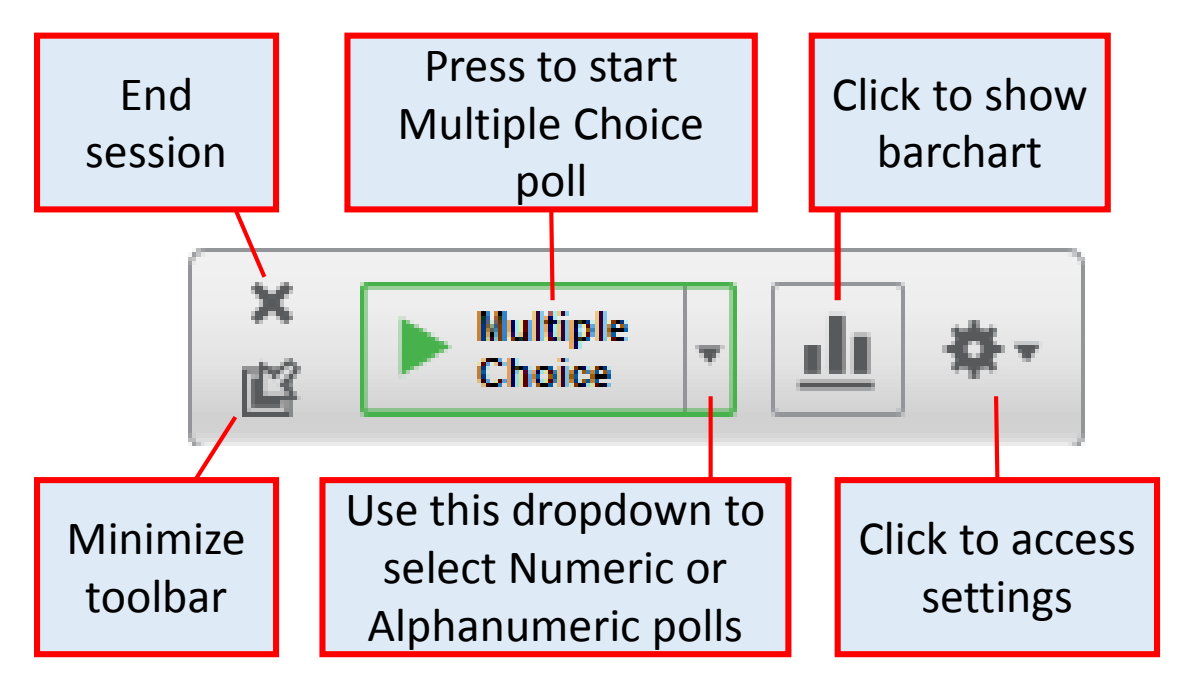

5. To close your polling session "X out" on the upper left of the toolbar. All of your polling data will be saved.

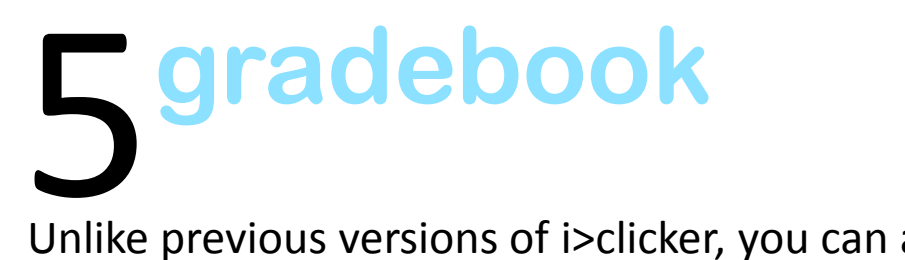

Unlike previous versions of i>clicker, you can access data within the same program you polled – *there is no more i>grader*.

1. To see your polling data launch i>clicker, then click Open Gradebook.

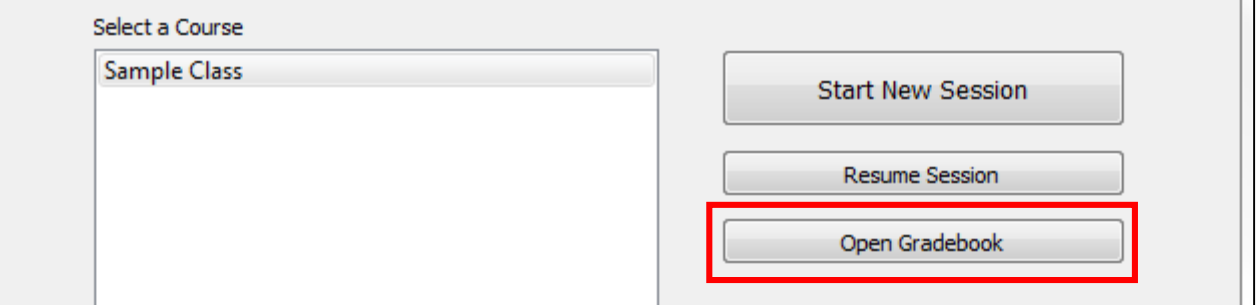

## **gradebook**

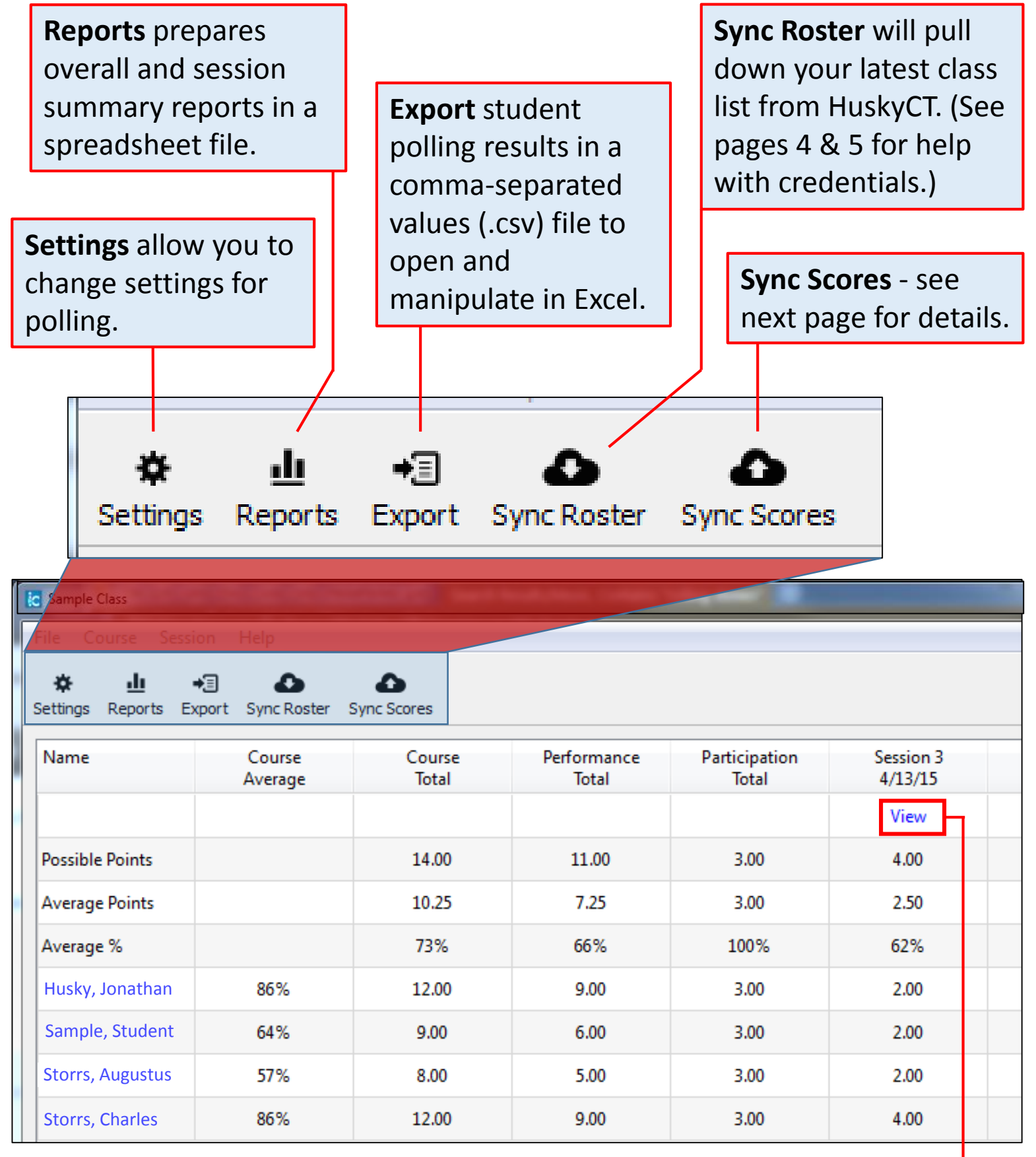

Choose View to display Session Details window

9

1. To upload polling results to HuskyCT, click Sync Scores in Gradebook

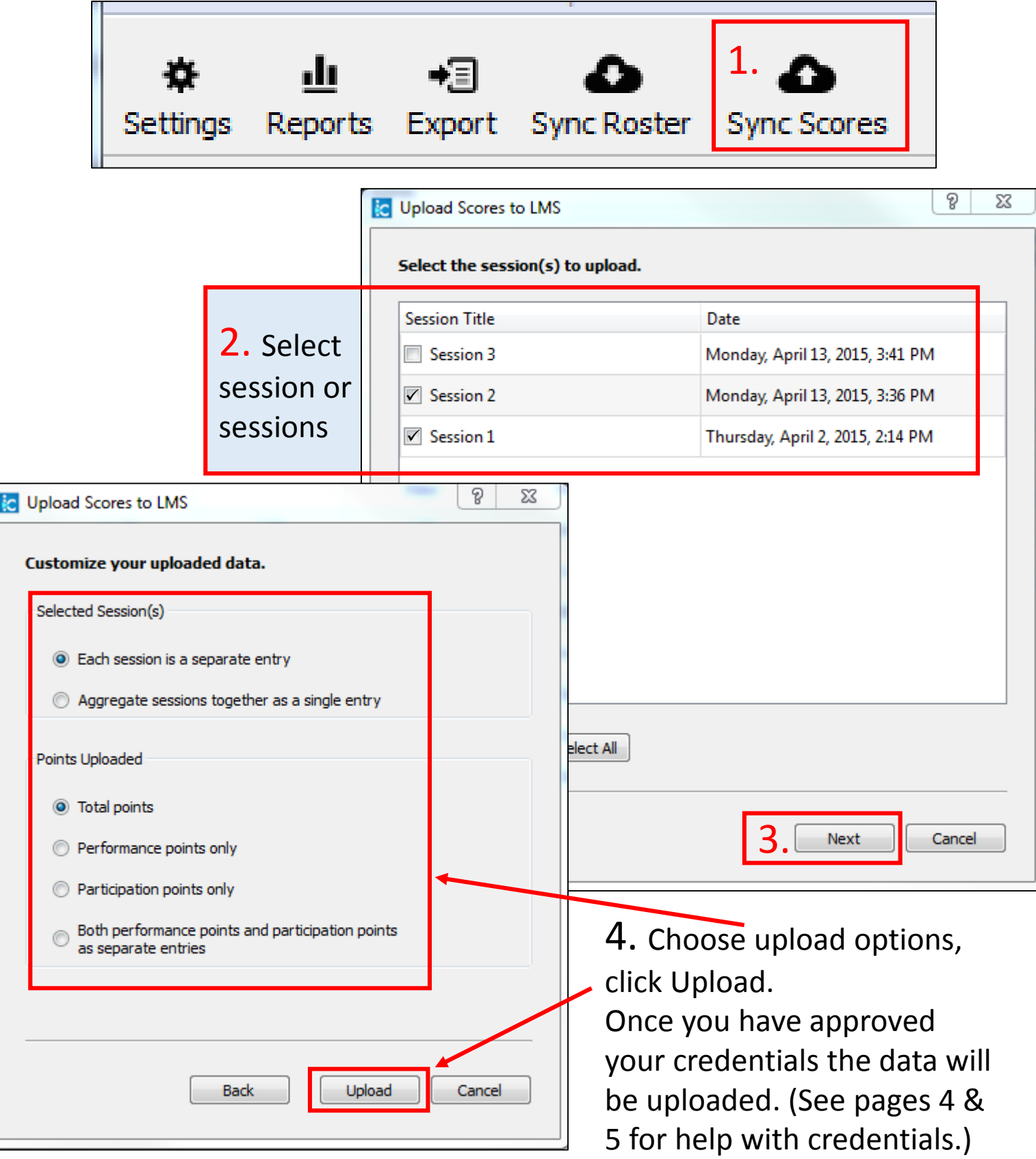

"Scores uploaded successfully" is displayed and corresponding columns will appear in HuskyCT.